## **MRS** Help Document

#### **MANAGE TEST APPOINTMENTS**

#### **Menu**

- [Policy](#page-0-0)
- [Definitions and Charts](#page-0-1)
- [How to Accept the Candidate Agreement](#page-1-0)
- **[How to Schedule a Test Appointment](#page-2-0)**
- [How to Reschedule/Cancel a Test Appointment](#page-3-0)
- **[Additional Resources](#page-2-0)**

## <span id="page-0-0"></span>**Policy**

The Manage Test Appointments page displays all open test enrollment windows. An individual has a 180 day open test enrollment window once payment is submitted. From this page, the following actions can be taken:

- **Accept Candidate Agreement** the agreement must be accepted prior to being able to schedule an appointment
- **Schedule** this button provides the user with the ability to schedule an appointment directly through the Prometric website
- **Reschedule/Cancel** this button provides the user with the ability to reschedule or cancel a previously scheduled appointment.

|                                                                                                    |                        |                                                                                                    | <b>HDM</b>          | FILING              | <b>MLO TESTING &amp; EDUCATION</b> |               | <b>COMPOSITE VIEW</b> |
|----------------------------------------------------------------------------------------------------|------------------------|----------------------------------------------------------------------------------------------------|---------------------|---------------------|------------------------------------|---------------|-----------------------|
| Candidate Agreement for SAFE MLO Tests   Create New Test Enrollment Windows   Manage Test Appointments |                        |                                                                                                    |                     |                     |                                    |               |                       |
| You are currently                                                                                      |                        |                                                                                                    |                     |                     |                                    |               |                       |
| $\mathcal{F}$                                                                                          |                        | Manage Test Appointments                                                                                                    |                     |                     |                                    |               |                       |
| <b>Manage Test</b><br>Appointments                                                                     |                        |                                                                                                    |                     |                     |                                    |               | $3.77$ HELP           |
|                                                                                                    |                        | Below is the list of open test enrollment windows:                                                                                                    |                     |                     |                                    |               |                       |
|                                                                                                    |                        |                                                                                                    |                     |                     |                                    |               |                       |
|                                                                                                    |                        | . Click the Candidate Agreement button to accept the required Candidate Agreement for all test enrollment<br>windows and proceed to schedule the tests. |                     |                     |                                    |               |                       |
|                                                                                                    |                        | - Click the Schedule button to schedule an appointment for the respective test enrollment window.                                                       |                     |                     |                                    |               |                       |
|                                                                                                    |                        | - Click the Reschedule/Cancel button to modify or cancel an appointment for the respective test enrollment                                              |                     |                     |                                    |               |                       |
|                                                                                                    | window.                |                                                                                                    |                     |                     |                                    |               |                       |
|                                                                                                    |                        | The column headers are sortable: click the Window End Date header to view your open test enrollment                                                     |                     |                     |                                    |               |                       |
|                                                                                                    |                        | windows by date. Once a test enrollment window has been closed. It cannot be reopened and no refund will be                                             |                     |                     |                                    |               |                       |
|                                                                                                    |                        |                                                                                                    |                     |                     |                                    |               |                       |
| issued.                                                                                                |                        |                                                                                                    |                     |                     |                                    |               |                       |
|                                                                                                    |                        | NOTE: All candidates must accept the Candidate Agreement for each test enrollment window before scheduling                                              |                     |                     |                                    |               |                       |
|                                                                                                    | or taking a test.      |                                                                                                    |                     |                     |                                    |               |                       |
|                                                                                                    | Available              |                                                                                                    | Window              | Window              |                                    |               |                       |
| Action                                                                                                 |                        | <b>Test Name</b>                                                                                                    | Begin Date End Date |                     | Appointment<br>Date                | Location      | <b>Created Entity</b> |
|                                                                                                    |                        | AR - SAFE Mortgage                                                                                                    |                     | 9/28/2014 3/26/2015 |                                    |               | Broker Solutions.     |
|                                                                                                    | Candidate<br>Agreement | Loan Originator Test                                                                                                    |                     |                     |                                    |               | Inc. (6606)           |
|                                                                                                    |                        | - State Component                                                                                                    |                     |                     |                                    |               |                       |
|                                                                                                    |                        | OK - SAFE Mortgage                                                                                                    |                     | 9/28/2014 3/26/2015 |                                    |               | Stark, Andrea         |
|                                                                                                    | Schedule               | Loan Originator Test                                                                                                    |                     |                     |                                    |               | Nicole (375142)       |
|                                                                                                    |                        | - State Component                                                                                                    |                     |                     |                                    |               |                       |
|                                                                                                    | Reschedule /           | MN - SAFF                                                                                                    |                     | 3/17/2014 9/12/2014 | 8/14/2014 Lake                     |               | Broker Solutions.     |
|                                                                                                    | Cancel                 | Mortgage Loan<br>Originator Test -<br>State Component                                                                                                   |                     |                     |                                    | Forest.<br>CA | Inc. (6606)           |

Figure 1: Screenshot of Candidate Agreement

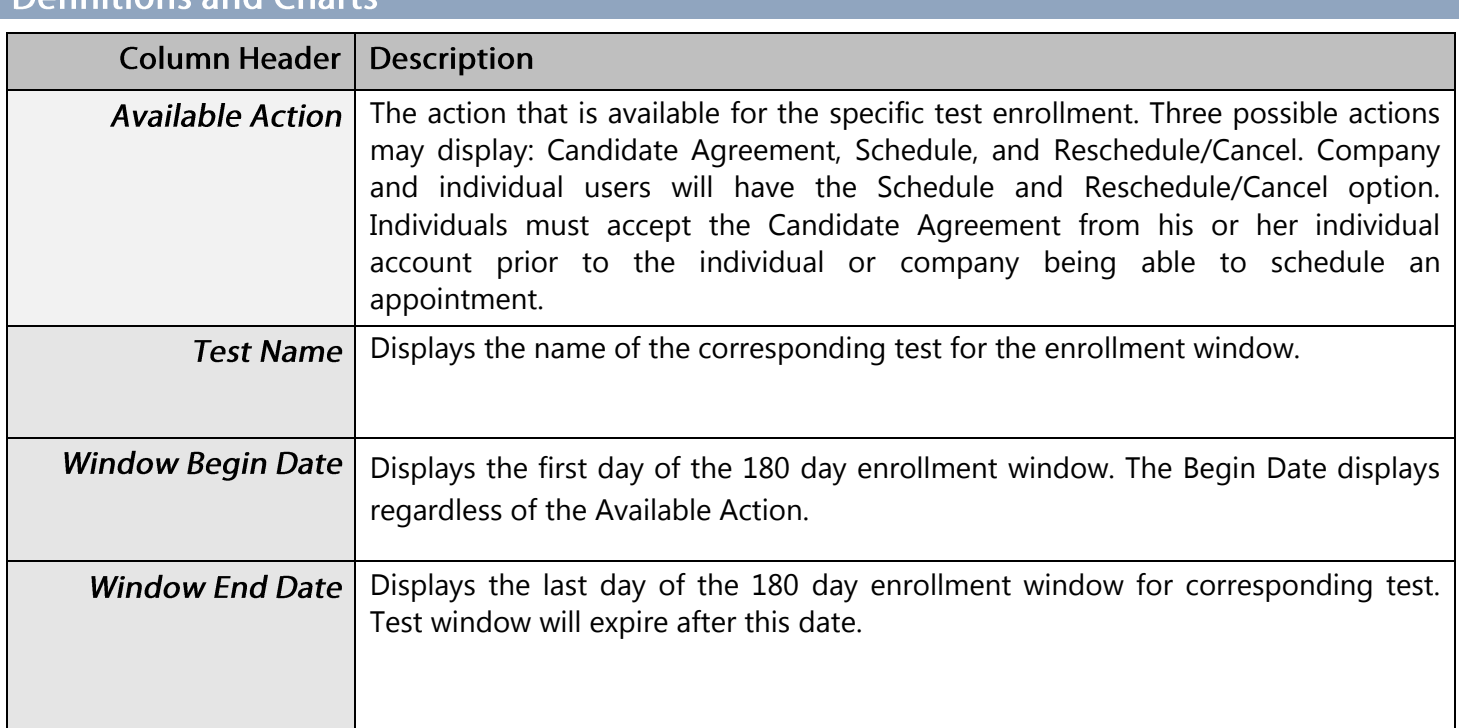

# <span id="page-0-1"></span>Definitions and Charte

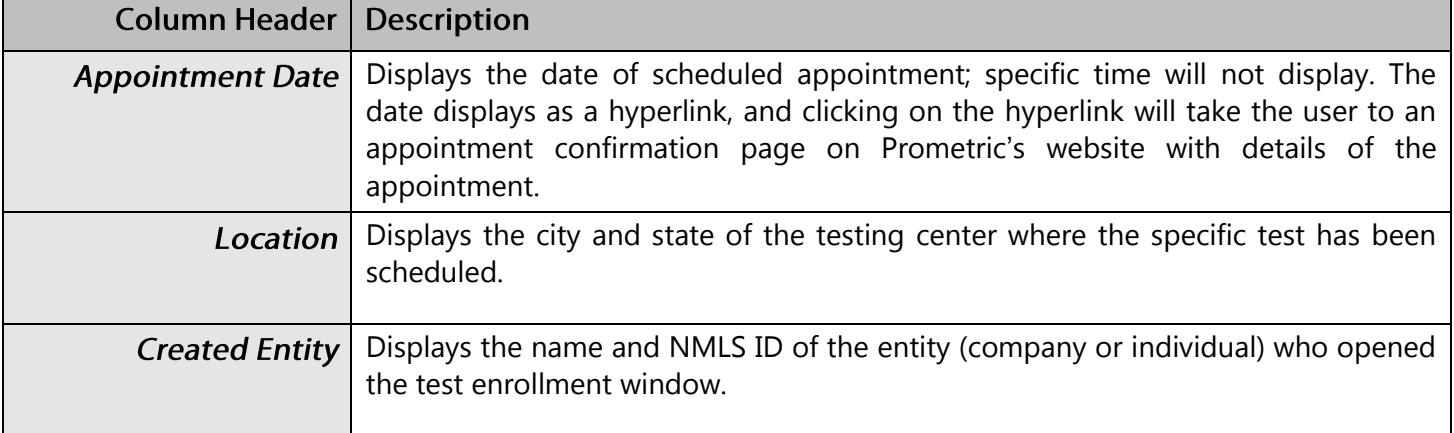

Figure 2: Key Terms

#### <span id="page-1-0"></span>**How to Accept the Candidate Agreement**

- 1. Click the **Candidate Agreement** button (see [Figure 3](#page-1-1)).
- 2. Read through the Agreement.
- 3. Click the **I Accept** button.

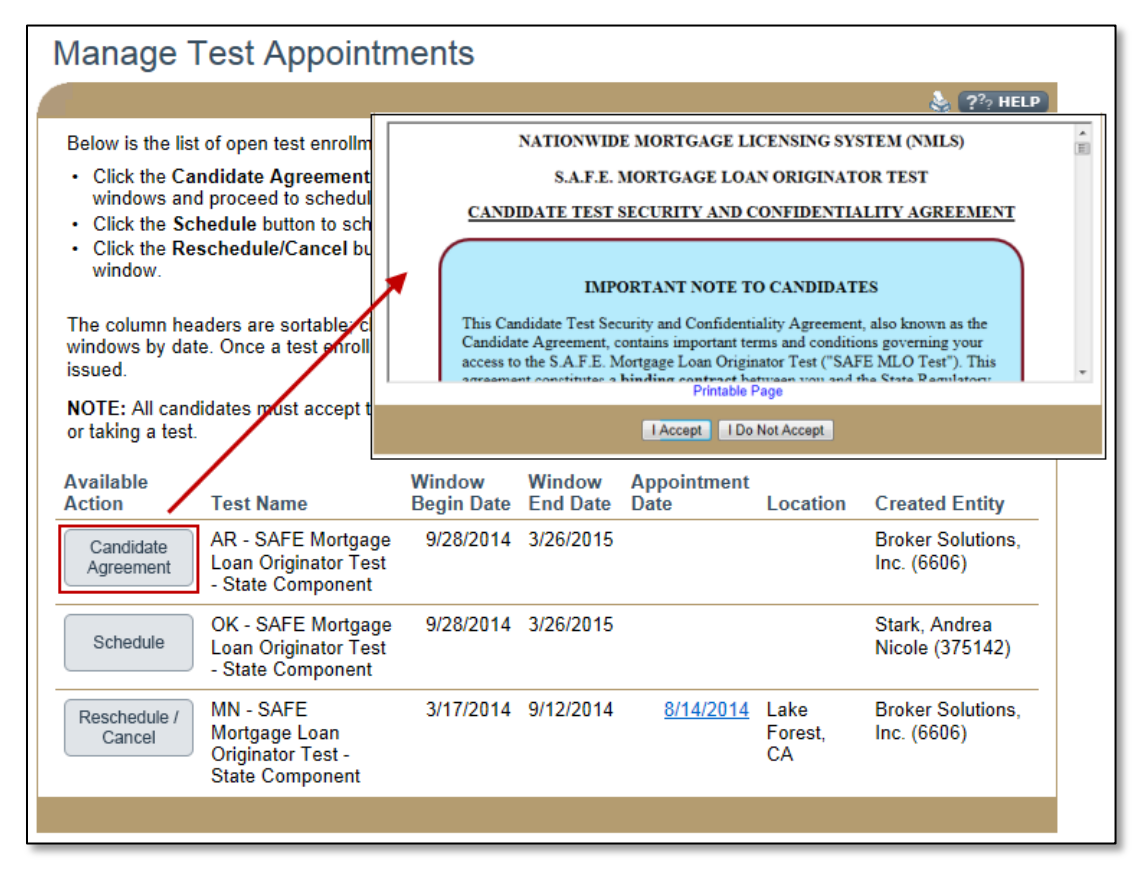

<span id="page-1-1"></span>Figure 3: Example of How to Accept the Candidate Agreement

### **MANAGE TEST APPOINTMENTS**

# **Mind** Help Document

## <span id="page-2-0"></span>How to Schedule a Test Appointment

- 1. Click the **Schedule** button.
- 2. You will be redirected to the Prometric website to complete this action (see [Figure 4](#page-2-1)).

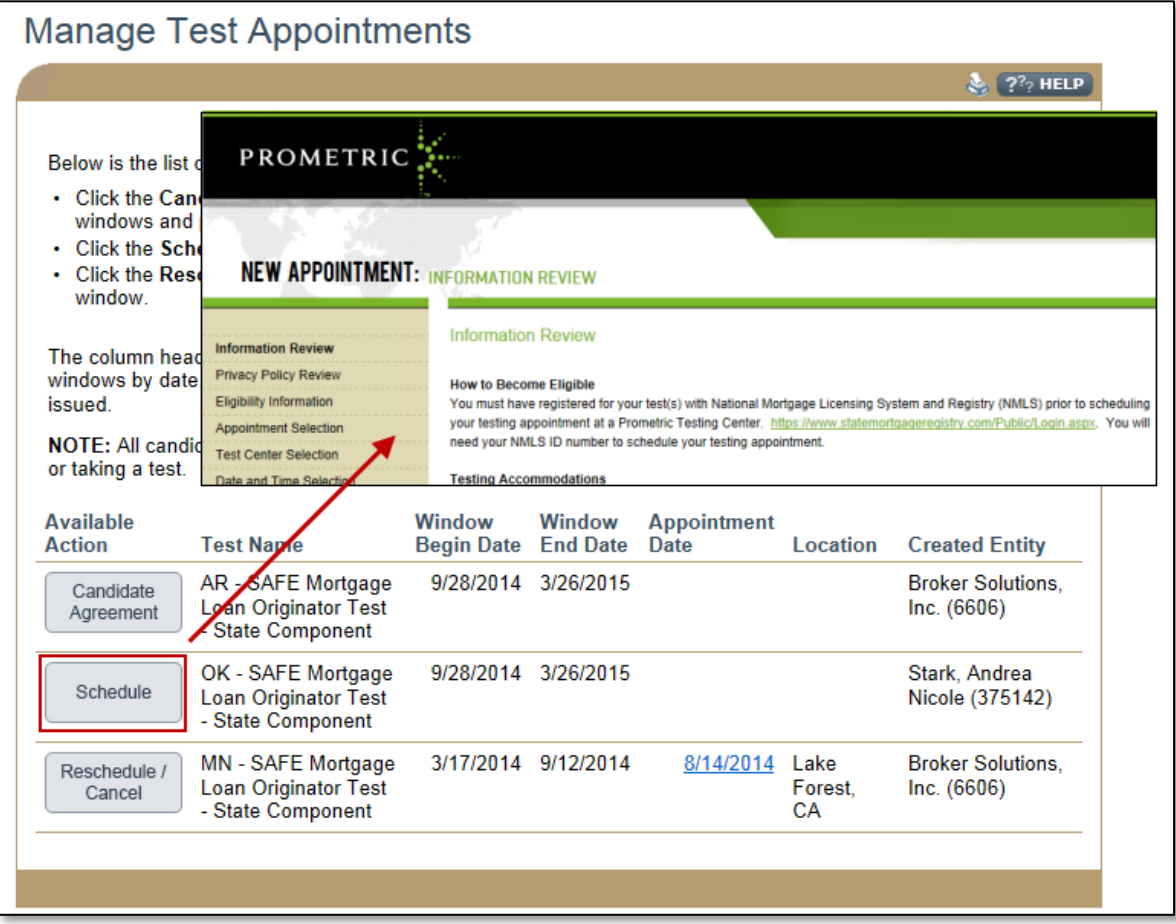

<span id="page-2-1"></span>Figure 4: Example of How to Schedule a Test Appointment

## **Michis** Help Document

### <span id="page-3-0"></span>How to Reschedule/Cancel a Test Appointment

- 1. Click the **Reschedule/Cancel** button.
- 2. You will be redirected to the Prometric website to complete this action (see [Figure 5](#page-3-1)).

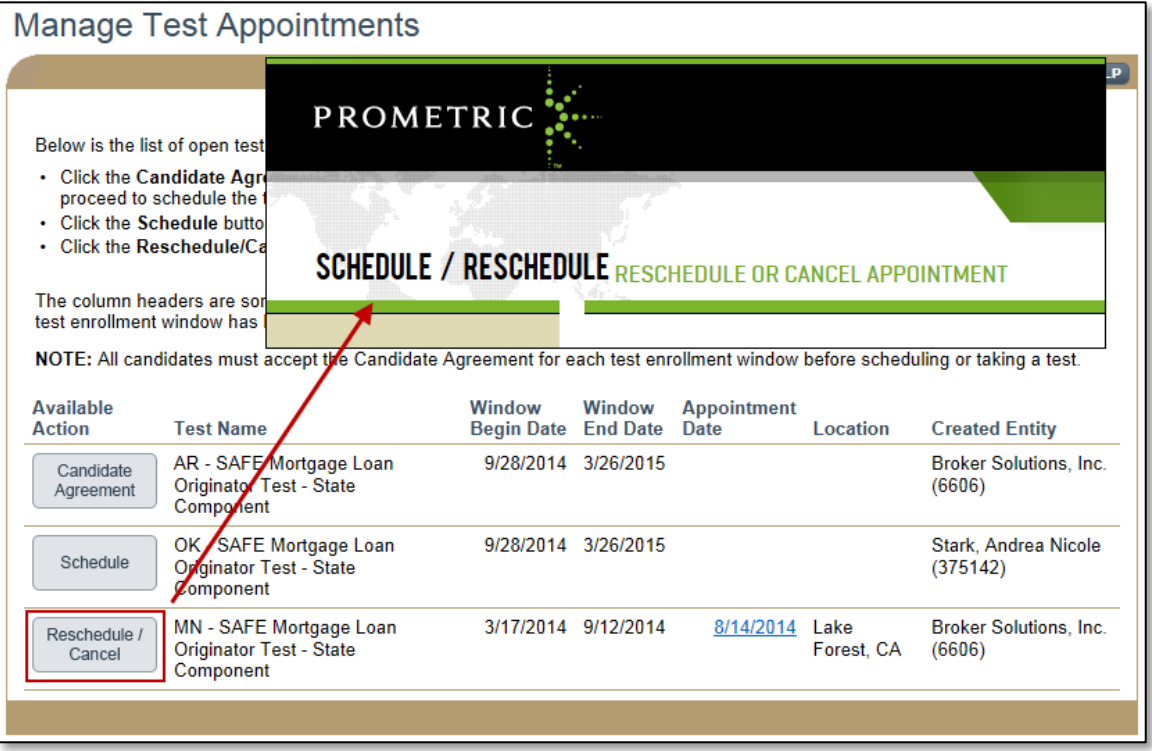

Figure 5: Example of How to Reschedule/Cancel a Test Appointment

#### <span id="page-3-1"></span>**Additional Resources**

- **[Testing Page of Resource Center](http://mortgage.nationwidelicensingsystem.org/profreq/testing/Pages/default.aspx)**
- [MLO Testing Handbook](http://mortgage.nationwidelicensingsystem.org/profreq/testing/Documents/MLO%20Handbook.pdf)
- [Viewing Testing Information](http://mortgage.nationwidelicensingsystem.org/licensees/resources/LicenseeResources/View%20Testing%20Information.pdf)
- **.** [Individual Test Enrollment](http://mortgage.nationwidelicensingsystem.org/licensees/resources/LicenseeResources/Test-Enrollments-Individual-Quick-Guide.pdf)